# **5.3 L' histogramme**

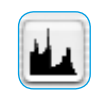

L'histogamme est dans *SilverFast* un ouil très puissant permettant d'analyser les données d'image des originaux et de les optimiser manuellement. Déjà pour la gradation automatique, nous avons déjà utilisé l'histogramme aux fins de contrôle.

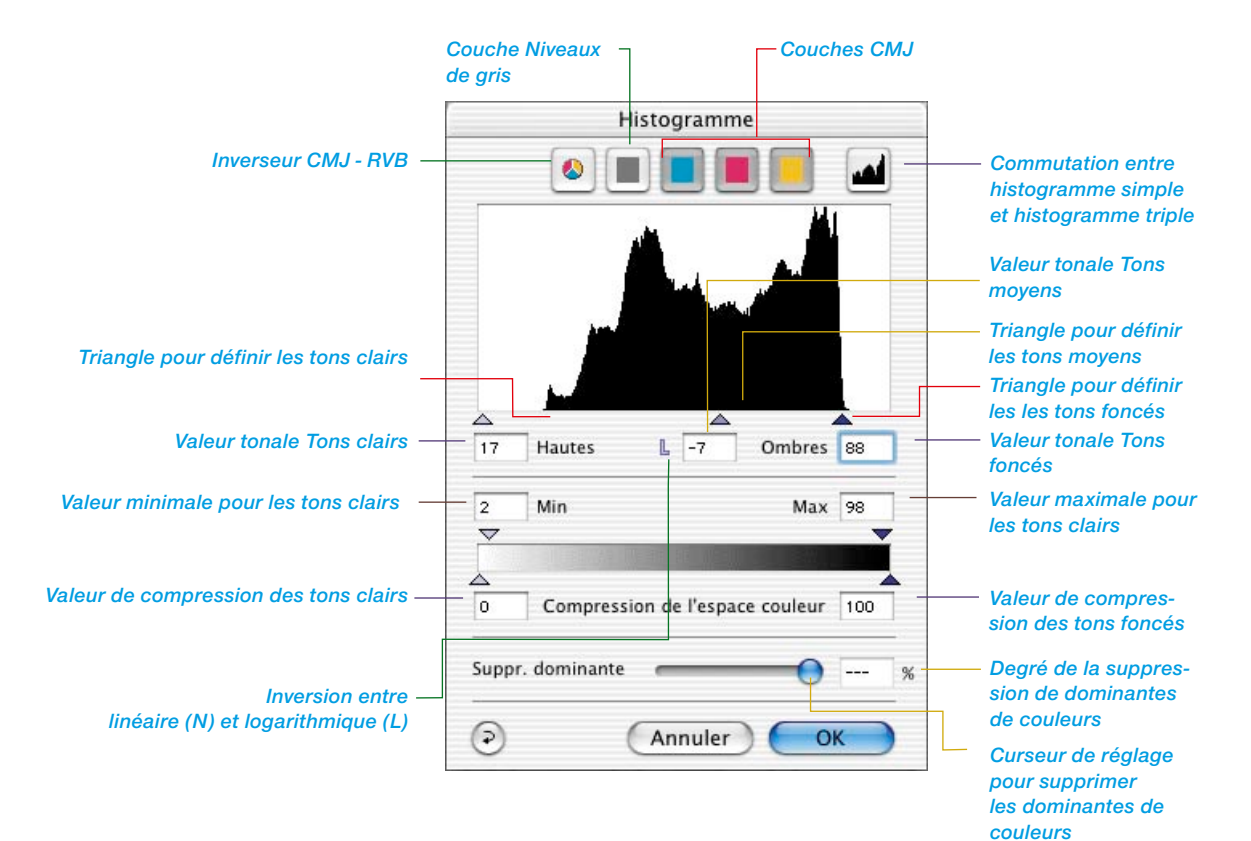

#### **Boîte de dialogue Histogramme dans les versions** *SilverFast …SE*

La boîte de dialogue est très simplifiée dans toutes les versions *SE* de *SilverFast* et adaptée aux besoins et au niveau de connaissance des utilisateurs novices.

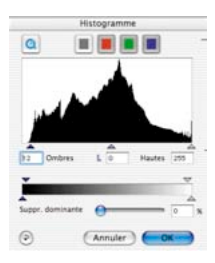

En définissant des points clairs et foncés dans l'histogramme, les valeurs tonales présentées sont étendues sur l'ensemble de l'échelle des gris de 256 niveaux. L'image gagne ainsi visiblement en brillance. Dans *SilverFast*, il est possible d'utiliser plusieurs méthodes pour optimiser manuellement l'histogramme.

### **a. Observation de l'image affichée**

En déplaçant un point final dans l'histogramme, l'image s'actualise en temps réel dans le cadre de numérisation.

#### **b. Observation des valeurs du densitomètre**

Quand vous déplacez un point d'extrémité dans l'histogramme, vous pouvez voir aussitôt les valeurs modifiées dans le densitomètre.

Quand la boîte de dialogue du histogramme est fermée, il est possible de fixer le densitomètre à un endroit en appuyant sur la touche Maj et en cliquant sur cet endroit de l'image avec l'outil Main dans le cadre de prénumérisation, jusqu'à ce que vous cliquiez à nouveau sur cet endroit en maintenant la touche Maj enfoncée.

Ainsi vous pouvez contrôler très exactement ce qui a été modifié sur certaines parties de l'image en déplaçant les points de l'histogramme.

Pour plus de détails, se reporter également à la section « Densitomètre multiple ».

## **Histogramme triple**

Dans tous les plug-ins de *SilverFast*, l'histogramme propose à partir de la version 5 deux modes d'affichage : l'affichage d'une seule couche (R ou V ou B, ou bien C ou M ou J) et l'affichage parallèle des trois couches (R, V, B ou bien C, M et J) et permet de permuter entre ces deux modes. Une fonction qui simplifie considérablement l'utilisation de l'histogramme et la rend plus claire.

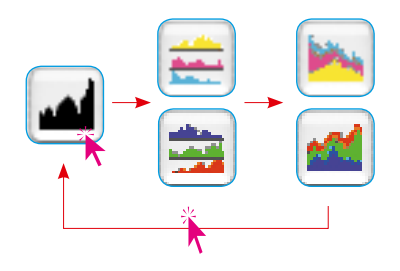

Pour permuter entre les deux modes, il suffit de cliquer sur l'icône, située en haut à droite de la boîte de dialogue Histogramme. D'autres clics sur l'icône permettent de passer au mode d'affichage suivant. Voici les modes d'affichage :

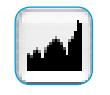

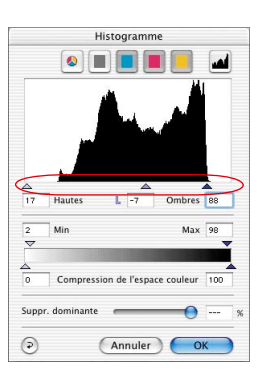

#### **1. Mode standard**

Dans ce mode, une seule couche est visible dans la boîte de dialogue. Les icônes situées au-dessus du graphique permettent de basculer entre le mode Somme et les différentes couches.

Pour définir les tons clairs, tons foncés et tons moyens, déplacez (cliquez-glissez) les trois petits triangles en dessous du graphique.

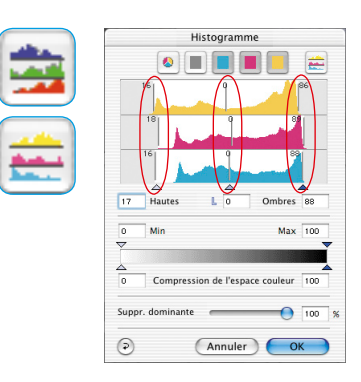

#### **2. Mode parallèle triple**

Dans ce mode, toutes les trois couches sont représentées les unes en dessous des autres sous forme de graphique individuel.

Pour définir les tons clairs, moyens et foncés, déplacez les lignes verticales numérotées dans les différents diagrammes. Les numéros sur les lignes indiquent quel ombrage a été défini sur les tons clairs/foncés/moyens.

Les icônes situées au-dessus du graphique permettent de basculer entre le mode Somme et l'affichage des différentes couches.

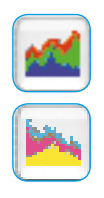

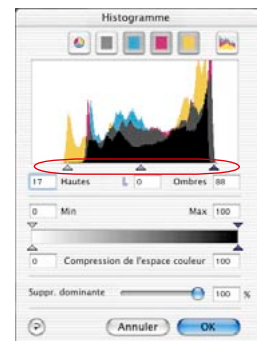

#### **3. Mode d'affichage triple échelonné**

Dans ce mode, toutes les trois couches sont représentées l'une derrière l'autre, avec la courbe Somme dans un graphique.

Pour définir les tons clairs, tons foncés et tons moyens, déplacez (cliquez-glissez) les trois petits triangles en dessous du graphique.

#### **Sélectionner une couche de l'histogramme**

Pour sélectionner une couche dans l'histogramme, par exemple la couche Cyan, cliquez sur le bouton correspondant dans la barre d'icônes de la boîte de dialogue.

Pour sélectionner deux couches en même temps, cliquez sur le second bouton voulu en maintenant la touche Maj enfoncée.

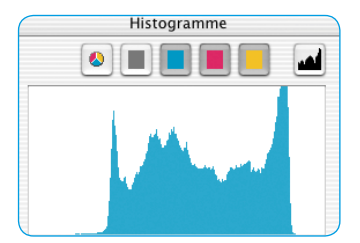

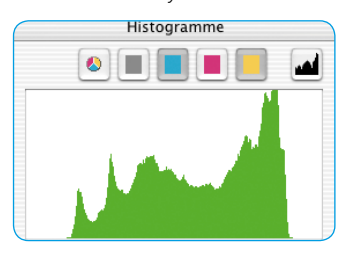

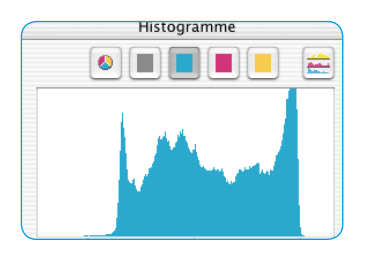

*Histogramme en mode standard Histogramme en mode triple Seul la couche Cyan est activée Seulement la couche Cyan est activée*

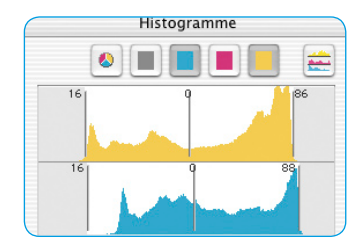

*Histogramme en mode standard Histogramme en mode triple Les couches Cyan et Jaune sont activées Les couches Cyan et Jaune sont activées*

## **Suppression automatique d'une dominante de couleur**

Dans la version 5 de *SilverFast*, la méthode employée pour supprimer les dominantes de couleurs dans les images numérisées a été sensiblement améliorée.

L'utilisateur peut non pas seulement supprimer une dominante de couleur automatiquement, mais définir en même temps l'intensité de la réduction de dominante avec un curseur de réglage. Les modifications apparaissent en temps réel sur l'aperçu grand format de *SilverFast*.

II est possible bien entendu de désactiver ou de réactiver la fonction de réglage automatique par raccourci clavier et de limiter l'intensité de suppression de dominante (voir la boîte dialogue « Options ... », palette « Auto », fonction « Suppression de dominantes ») à des valeurs maximales quelconques.

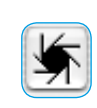

En fonction du scanner utilisé et de sa qualité, la suppression de dominantes automatique sera activée ou désactivée par défaut. Si l'icône de réglage automatique de l'image se montre « normale », c'est-à-dire sur un fond gris, un clic sur cette icône supprimera automatiquement.

Dans l'histogramme, le résultat est le suivant :

Les curseurs de réglage pour les tons clairs, moyens et foncés sont en déport les uns par rapport aux autres, ils indiquent donc des valeurs différentes, et un pourcentage est visible dans le champ d'intensité de la suppression de dominante.

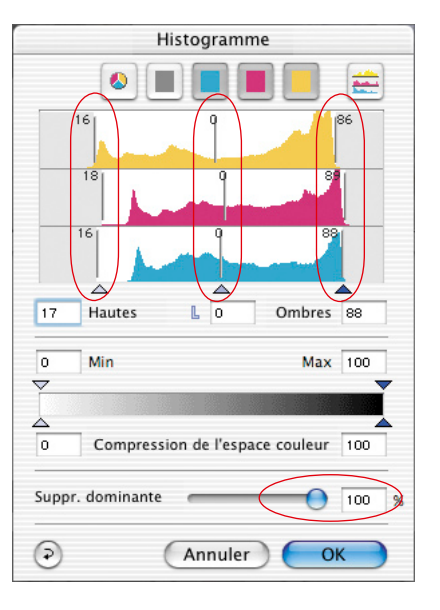

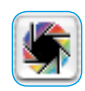

Si l'icône Réglage automatique de l'image est en couleurs et multicolore, un clic sur l'icône maintiendra et ne supprimera pas une dominante présente.

Dans l'histogramme, le résultat se présente comme suit : Les curseurs de réglage pour les tons clairs, moyens et foncés sont les uns en dessous des autres, ils indiquent donc des valeurs identiques, et le champ d'intensité de la suppression de dominante n'affiche que des traits.

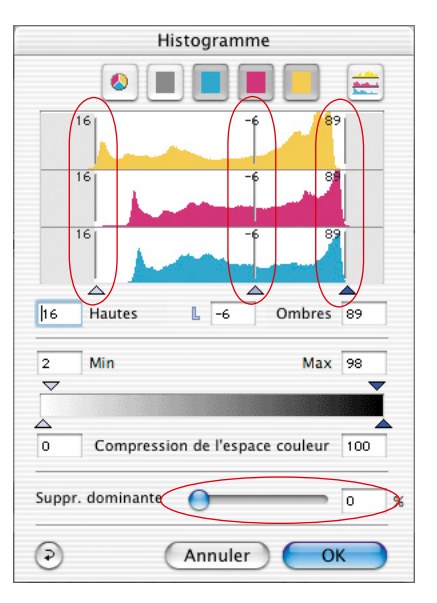

#### **Le curseur de réglage pour la suppression manuelle de dominante de couleur**

En utilisant le curseur de réglage, vous avez la possibilité de définir vous-même l'intensité de la suppression d'une dominante de couleur. Déplacez simplement le curseur avec la souris et observez les changements en résultant en temps réel sur l'aperçu et dans les différents diagrammes de la boîte de dialogue Histogramme. Une valeur de suppression de dominante de couleur égale à zéro signifie que toute dominante est conservée. Une valeur égale à 100 équivaut à la suppression complète d'une dominante.

Si vous voulez supprimer une dominante de couleur en déplacant manuellement les curseurs dans les histogrammes, vous annulez dans ce cas la fonction de réglage automatique. Le champ indiquant l'intensité de la suppression de dominante est ensuite rayé.

La valeur maximale par défaut de la suppression automatique de dominante peut être modifée dans la boîte de dialogue « Options… », sur la palette « Auto » dans l'option « Suppression dominante »

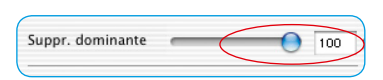

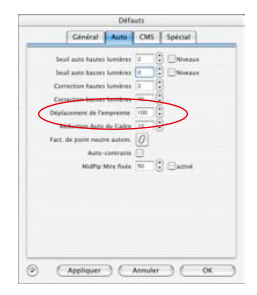

## **Optimisation manuelle de l'histogramme**

Sur l'image ci-dessous, nous avons fixé dans la prénumérisation un point de densitomètre sur le blanc (qui devra devenir un blanc neutre). Les valeurs ci-contre indiquent la présence d'une légère dominante rouge. Nous voulons maintenant réaliser les valeurs 5-5-5 dans le blanc et pour cela, nous sélectionnons d'abord la couche Cyan.

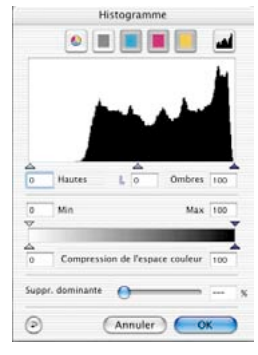

*Histogramme non optimisé*

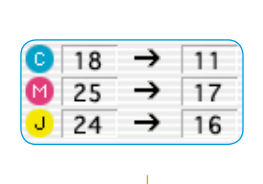

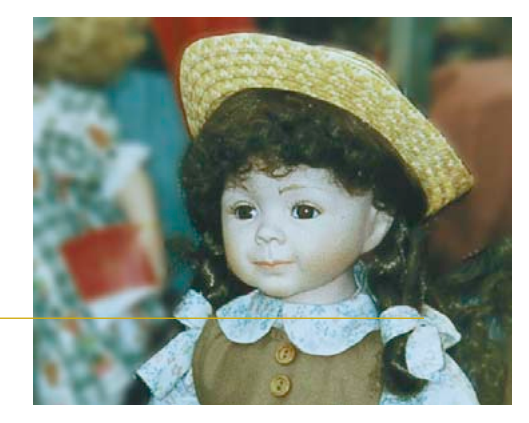

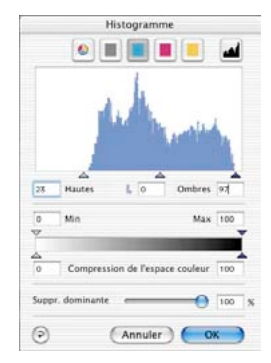

*Histogramme optimisé (seulement pour le cyan)*

#### **a. Optimiser la couche cyan dans l'histogramme**

Dans la couche Cyan, nous plaçons le triangle Tons clairs au début des premiers pixels de cyan jusqu'à ce que notre densitomètre affiche la valeur 5. Nous avons dû déplacer légèrement le triangle vers la droite du début du pixel. Si nous déplaçons le triangle exactement sur le début des informations de pixel, le densitomètre afficherait la valeur 0 pour le cyan.

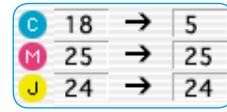

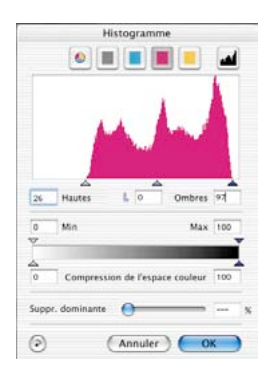

#### **b. Optimiser la couche magenta dans l'histogramme**

Nous allons procéder pour la couche magenta comme nous l'avons fait auparavant. Nous déplaçons le curseur triangulaire jusqu'à obtenir 5 % pour le magenta dans le densitomètre.

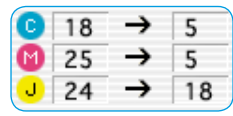

#### **c. Optimiser la couche jaune dans l'histogramme**

Dans la couche jaune, nous déplaçons également le curseur triangulaire jusqu'à ce que la valeur 5 apparaisse dans le densitomètre pour le jaune. Nous pouvons déjà voir qu'un beau blanc neutre a été réalisé dans l'image.

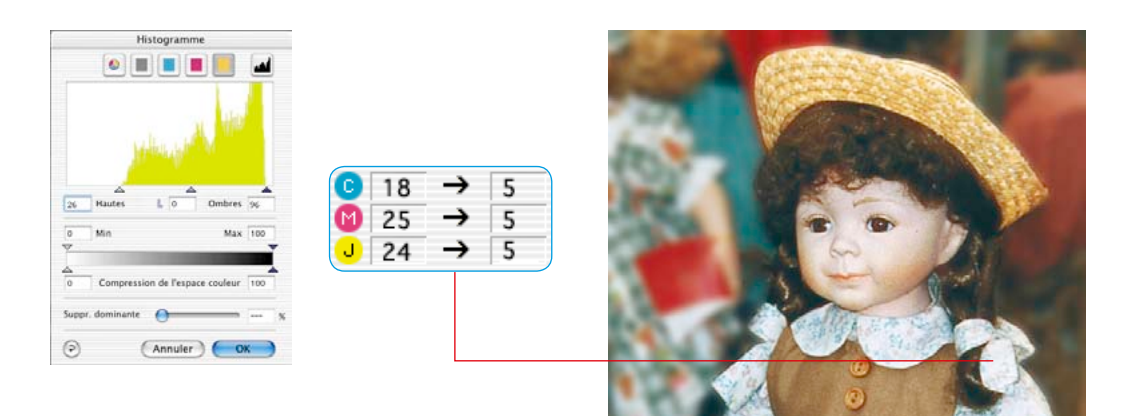

## **Compression de l'espace colorimétrique dans l'histogramme**

Pour adapter l'espace chromatique à certaines conditions de sortie ou d'impression, *SilverFast* vous offre la possibilité de compresser l'espace chromatique dans la boîte de dialogue Histogramme.

L'espace chromatique source ou du scanner ne sera pas « sectionné », mais les valeurs tonales du scanner seront réparties régulièrement sur l'échelle comprimée du nouvel espace chromatique cible ou de sortie.

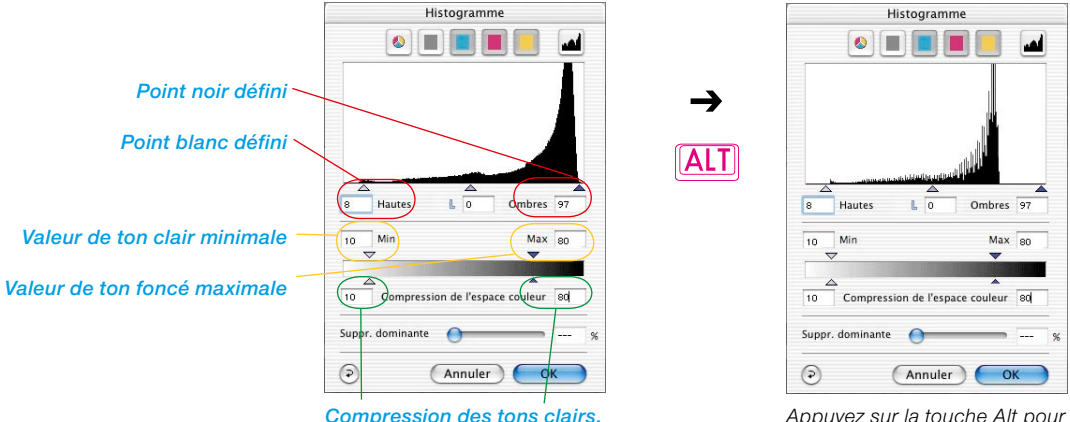

*Compression des tons foncés*

*Appuyez sur la touche Alt pour afficher l'histogramme résultat* 

Un histogramme se base sur cinq valeurs de référence :

- la valeur 0 % absolue (« lumière spéculaire »),
- le point blanc défini (« Tons clairs »),
- le ton moyen (« Tons moyens »),
- le point noir défini (« Tons foncés ») et
- la valeur 100 % absolue (« Noir »),

Les triangles de réglage à utiliser pour la compression sont reliés entre eux de façon intelligente. Il est donc garanti que les valeurs définies pour la « compression de tons clairs » ou la « compression de tons foncés » ne peuvent devenir inférieures aux valeurs « Min » et « Max ».

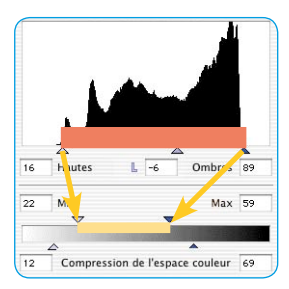

#### **Triangles de rélange et champs « Min » et « Max »**

Les curseurs triangulaires « Min » et « Max » illustrent les curseurs triangulaires pour les tons clairs et foncés dans l'histogramme. La plage comprise entre le point noir et le point noir défini est projeté sur la plage entre « Min » et « Max » et aussi compressée lors de la génération du scan.

### **Curseurs triangulaires et champs de valeur « Compression espace chromatique »**

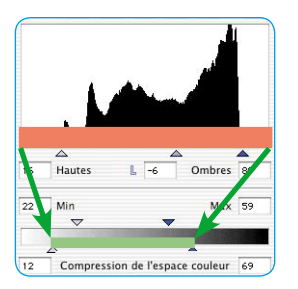

Lescurseurs triangulaires pour la compression de l'espace chromatique représentent les valeurs d'angle absolues « 0 % » et « 100 % » dans l'histogramme.

Toutes les valeurs tonales de l'histogramme sont projetées dans la plage entre les deux curseurs triangulaires de la compression de l'espace chromatique et comprimées lors de la génération du scan.

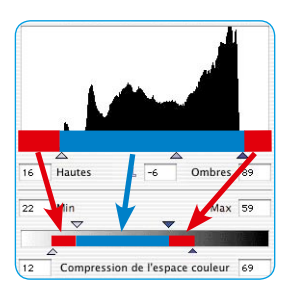

#### **Résultat**

Les valeurs tonales visibles dans l'histogramme qui se trouvent avant le point blanc

(0 à 9 %) et après le point noir (88 à 100 %) seront maintent comprìmées à 12 % jusqu'à 22%, à 59 % jusqu' 69 % lors de la compression de l'espace chromatique.

Les valeurs tonales situées entre le point blanc et le point noir (9 à 88%) seront intégrées dans les valeurs Min et Max (22% à 59%).

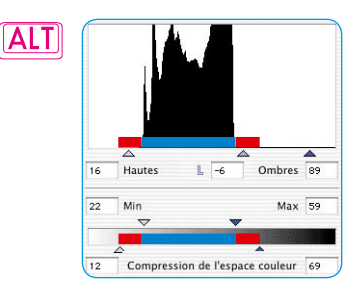

En appuyant sur la touche Alt, il est possible de simuler ici l'histogramme prévisible dans le scan terminé.

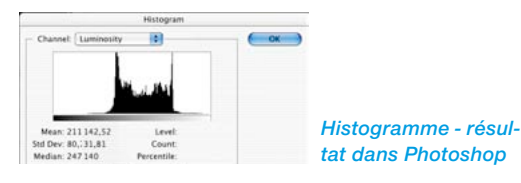

#### **Exemple pour la compression de l'espace colorimétrique**

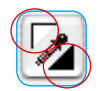

Après une prénumérisation, le point blanc et le point noir sont définis manuellement avec les curseurs triangulaires de positionne-

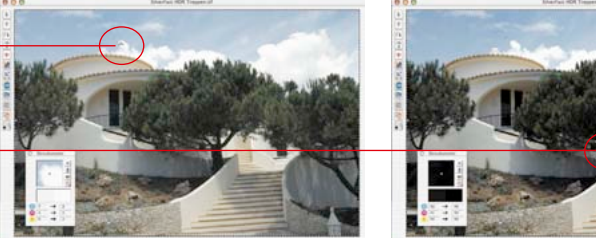

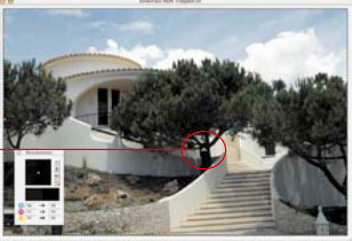

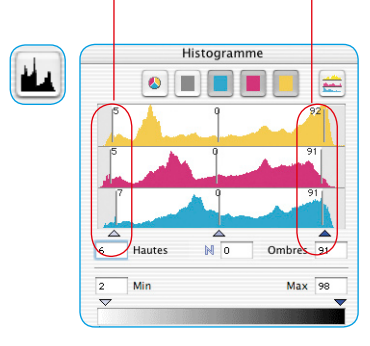

ment dans la fenêtre de prénumérisation.

Dans l'histogramme, la position du point blanc et du point noir est visible à l'endroit des curseurs de réglage extérieurs. Ceux-ci sont enfoncés dans la répartition des valeurs tonales, légèrement éloignés des bords extérieurs, ici à 5 % ou 93 %.

Les tons clairs et foncés ont gagné légèrement en texture et se détachent bien de la lumière spéculaire (0 %) et du noir (100 %).

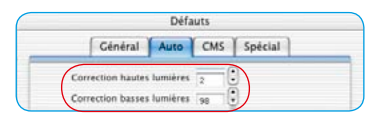

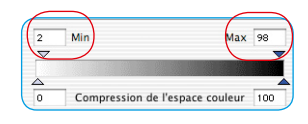

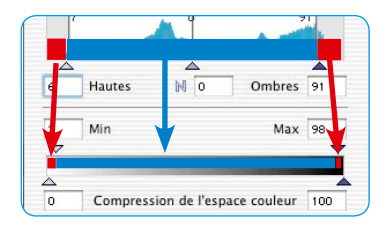

Conformément aux préférences générales qui ont été définies pour le minimum et le maximum sous « Options… \ Palette « Auto » \ Menu « Tons clairs à % » et « Tons foncés à % », l'ensemble de la gamme de valeurs tonales peut être comprimé lors de la sortie.

Dans la boîte de dialogue Histogramme, il est possible de modifier aussi les valeurs Maximum et Minimum pour le cadre de numérisation actuel. Les deux curseurs triangulaires « Min » et « Max » seront utilisés à cette fin.

Sur notre exemple, la valeur minimale des tons clairs est à 2 %, et la valeur maximale des tons foncés à 98 %.

Les valeurs tonales visibles dans l'histogramme, celles avant les tons clairs (0 à 5 %) et après les tons foncés (93 à 100 %) seront maintenant compressées à 0 % jusqu'à 2 %, à 98 % jusqu'à 100% lors de la compression de l'espace chromatique.

Les valeurs tonales situées entre le point blanc et le point noir (5 à 93 %) seront intégrées dans les valeurs Min et Max (2 % à 98 %).

### **Compression de l'espace colorimétique à l'aide de l'histogramme**

Vous trouvez ci-après des exemples illustrant la compression de l'espace chromatique :

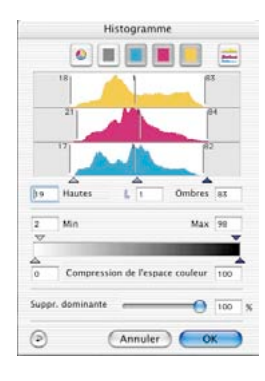

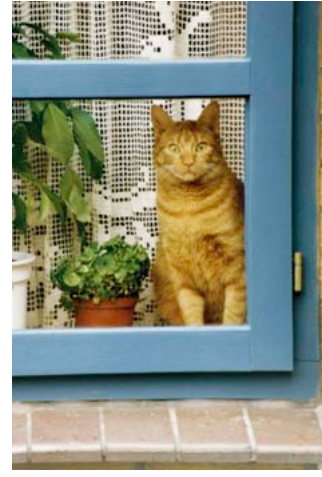

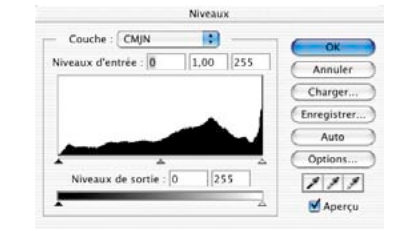

*Espace chromatique sans compression*

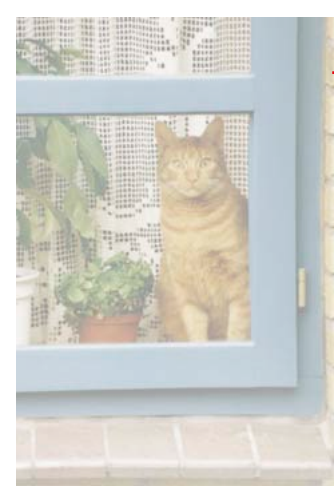

*Espace chromatique comprimé à 3-40 %*

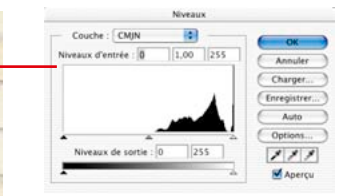

*Histogramme résultant 3-40% dans Photoshop*

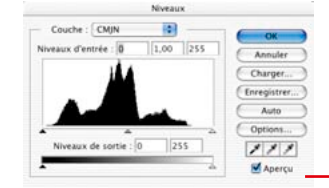

*Histogramme résultant 54-94 % dans Photoshop*

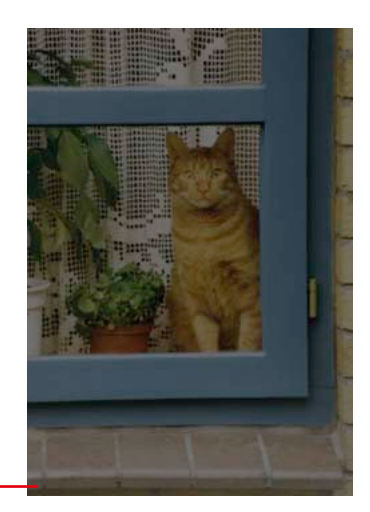

*Espace chromatique comprimé à 54-94 %*

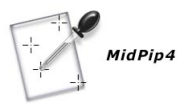

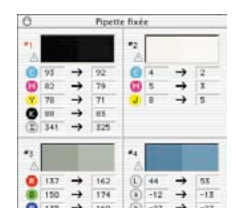

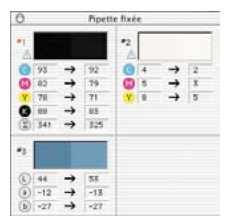

## **Densitomètre multiple (Pipette fixée)**

Tous les plug-ins *SilverFast* offrent au total jusqu'à quatre points de mesure réalisés avec le densitomètre (*MidPip 4*).

Les valeurs des point de mesure réalisés avec la pipette fixée ne sont plus affichées dans la boîte de dialogue Densitomètre, mais dans leur propre boîte de dialogue.

La boîte de dialogue s'adapte au nombre de points de mesure. En somme, elle change de taille, en fonction du nombre de points fixes et des modes de couleurs définis (RVB, CMJN, Gris etc.).

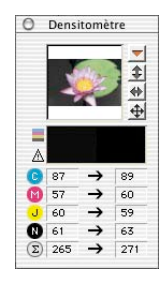

Les modes de couleurs peuvent être définis pour chaque pipette indépendamment les uns des autres.

Si tous les points fixes sont supprimés, la boîte de dialogue se ferme automatiquement. Quand vous fermez la boîte de dialogue, tous les points seront automatiquement supprimés.

Pour définir un point fixe, cliquez avec la souris dans la prénumérisation en maintenant la touche Maj enfoncée comme vous l'avez fait jusqu'ici.

Si le curseur rencontre un point fixe existant, celui-ci sera supprimé.

Si le curseur rencontre un point fixe existant et le bouge, le point fixe sera déplacé.

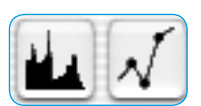

#### **Affichage des points de mesure du densitomètre dans la boîte de dialogue Histogramme et Gradation**

Dans la boîte de dialogue Histogramme ouverte, les valeurs de mesure du point de densitomètre actif sont représentées par des lignes verticales en couleurs. Dans la boîte de dialogue Gradation, la courbe contient des points de couleurs.

Pour activer un densitomètre inactif, cliquez tout simplement sur celui-ci (ici point 2). Ses valeurs apparaissent maintenant dans les boîtes de dialogue.

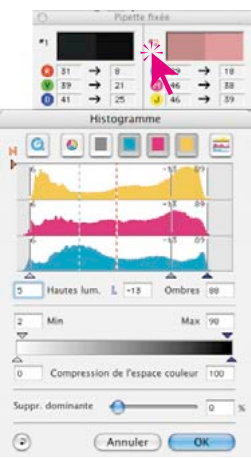

### **Ajout du point le plus clair / le plus foncé dans le densitomètre multiple**

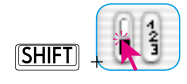

En maintenant la touche Maj enfoncée, et en cliquant sur la surface blanche ou noire de l'icône « Point le plus clair/le plus foncé », la

valeur de mesure trouvée par *SilverFast* est reprise dans la fenêtre « Pipette fixée ». Ceci permet un bon contrôle des valeurs d'angle critiques.

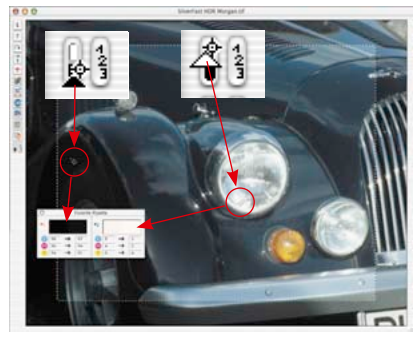

#### **Sélection de l'espace colorimétrique dans le densitomètre**

En maintenant la touche Ctrl enfoncée et en cliquant sur les colonnes des valeurs de mesure dans la boîte de dialogue Densitomètre, un menu déroulant apparaît qui permet de convertir les valeurs affichées en celles d'un autre espace colorimétrique. Les espaces colorimétriques disponibles sont RVB, CMJN, Lab, CMJ, HSL, K et LCH.

Comme auparavant, vous avez la possibilité de basculer entre les espaces colorimétriques en cliquant sur l'indicateur de valeur.

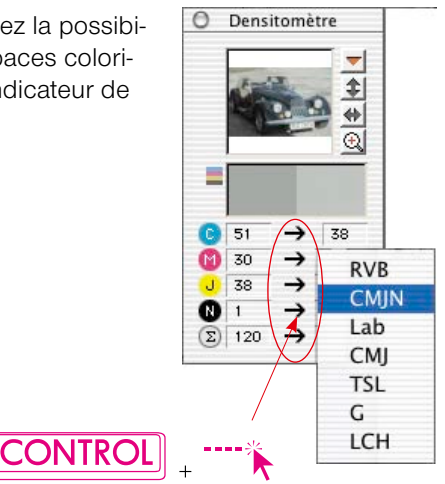